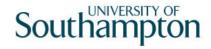

# This work instruction was last updated: 19<sup>th</sup> May 2010

## **Temp Bank/Student Bank Timesheets Process**

This Work Instruction describes the Temp Bank/Student Bank Timesheets Process.

With all of the data entry screens it is important to press the **ENTER** key to move between fields and until all of the fields have been accessed, whether you need to enter data into them or not.

1 Timesheet Batch Input
2 Timesheet Status Input
3 Post Timesheet Details
4 Print Timesheet Details

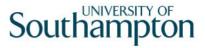

## 1 Timesheet Batch Input

1.1 ResourceLink HR Temp Bank Home Page > Batch Timesheets

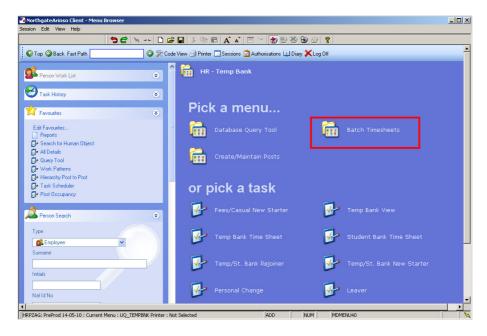

1.2 Batch Timesheets > Timesheet Input

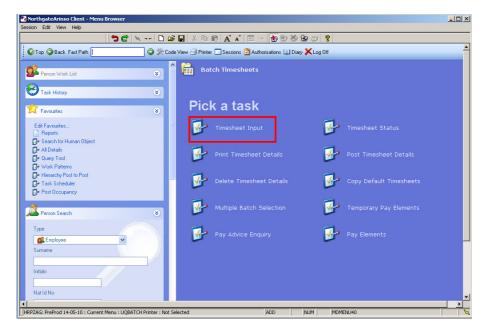

1.3 The following form is made available Enter a new batch name and search if nothing is found the option to ADD is made available

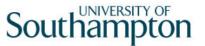

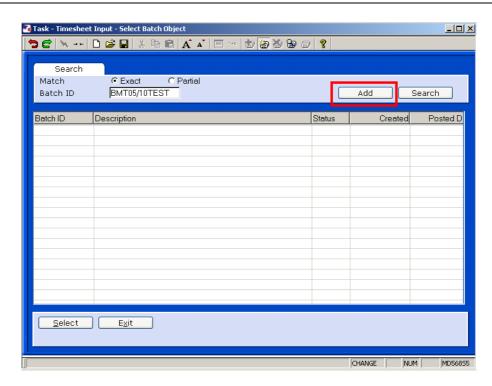

#### 1.4 Click ADD

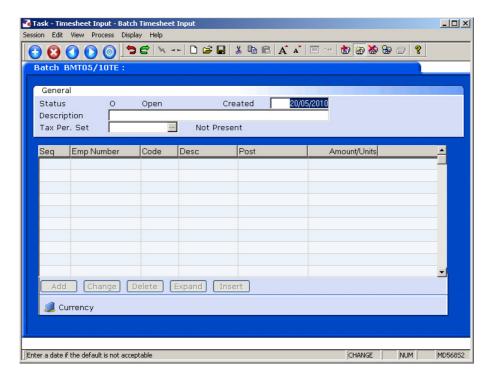

- 1.5 Press **ENTER** to move into the **Description** field.
- 1.6 Type in a description for the batch and press **ENTER**.
- 1.7 Window in to the Tax Per. Set field.

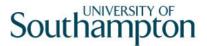

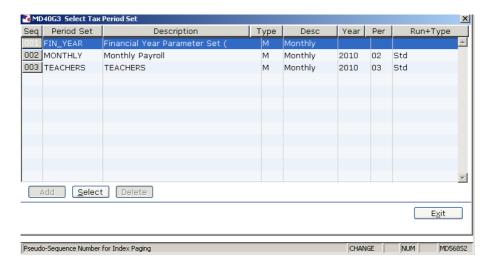

- 1.8 Select the appropriate payroll period.
- 1.9 Press **ENTER**.

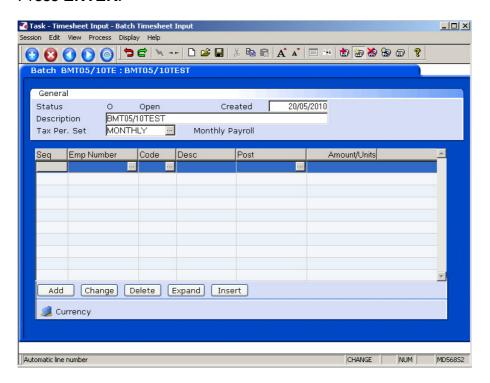

- 1.10 Click on Add.
- 1.11 Type the first employee's UPI into the **Emp Number** field and press **ENTER**.
- 1.12 The employee's data will be pulled through.
- 1.13 Type **1300** (for temp bank hours) or **1500** (for student bank hours) into the **Code** field and press **ENTER**.

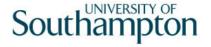

- 1300 is the pay code for Temp Bank workers. If there is any holiday pay due enter a new row for the Temp Bank worker and use code 1400.
- 1.14 The **Post** field should automatically populate. If it doesn't, **Window in** to the **Post** field and select the relevant post.
- 1.15 Press **ENTER**.
- 1.16 Select **EXPAND** to use the following fields
- 1.17 Type the number of hours into the **Amount/Units** field and press **ENTER**.
- 1.18 The **Cost Code** field should automatically populate. If it doesn't, either type it into the field or **Window in** to the **Cost Code** button, press **ENTER** and select the relevant cost code.
- 1.19 Press **ENTER**.
- 1.20 **ENTER** through the **Override Rate** field unless it has been agreed that there is a change in the usual rate.
- 1.21 **ENTER** through the **Name** and **Supply Service** fields.
- 1.22 Repeat steps until you have entered all of the timesheets for this batch.

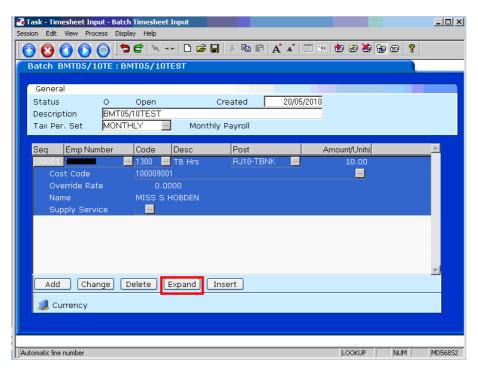

1.23 Click on **Save** and Exit

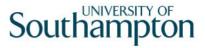

## 2 Timesheet Status Input

2.1 ResourceLink HR Temp Bank Home Page > Batch Timesheets

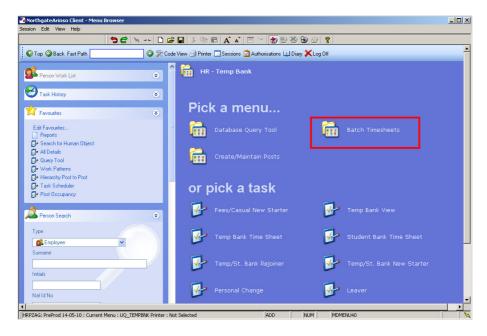

2.2 Batch Timesheets > Timesheet Status

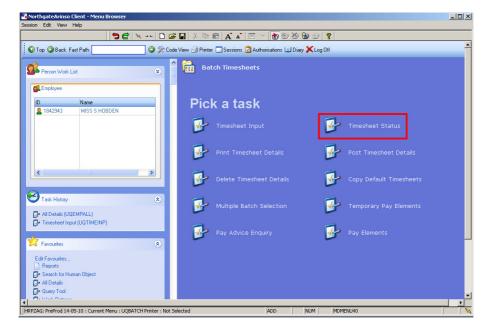

2.3 Select the required batch from the list.

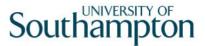

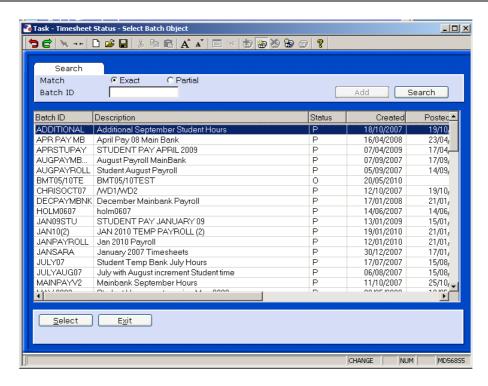

2.4 Click on Select.

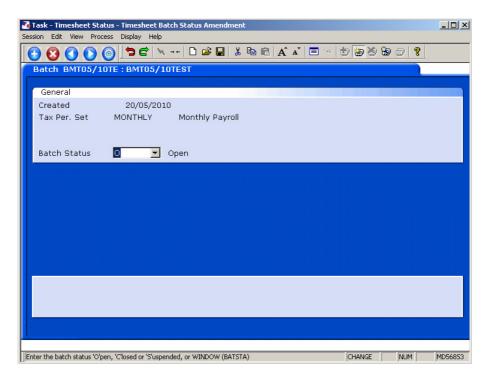

2.5 Select **C – Closed** From list of **Closed**, **No Changes**, **May Post** from the drop down list in the **Batch Status** field.

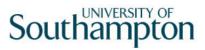

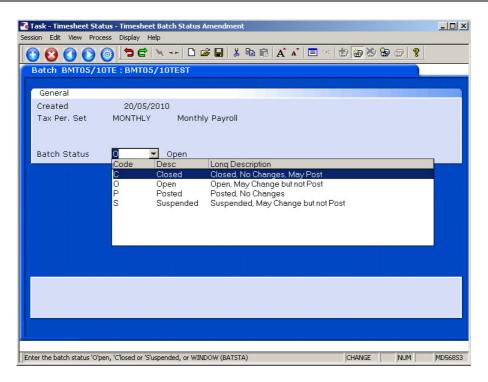

## 2.6 Press **ENTER**.

## 2.7 Click on Save and Exit

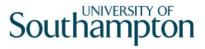

## 3 Post Timesheet Details

3.1 ResourceLink HR Temp Bank Home Page > Batch Timesheets

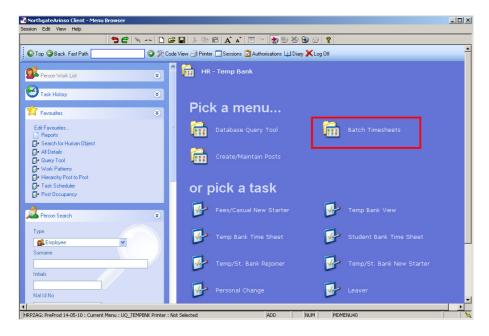

3.2 Batch Timesheets > Post Timesheet Details

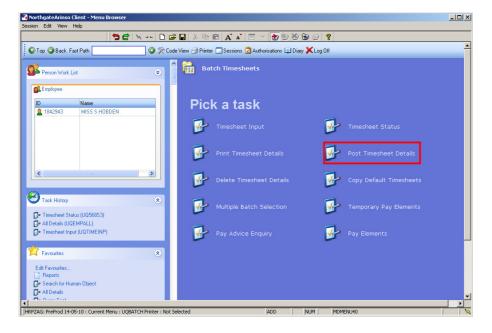

3.3 Select the required batch from the list.

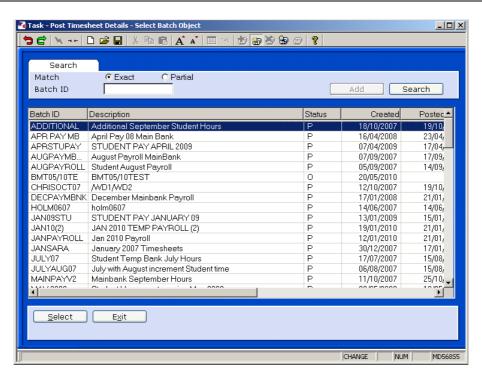

3.4 Click on Select.

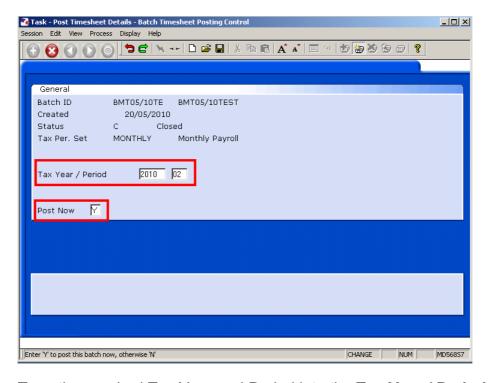

- 3.5 Type the required Tax Year and Period into the **Tax Year / Period** fields.
- 3.6 Type **Y** into the **Post Now** field.
- 3.7 Press **ENTER**.
- 3.8 Click Exit.

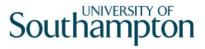

#### 4 Print Timesheet Details

4.1 ResourceLink HR Temp Bank Home Page > Batch Timesheets

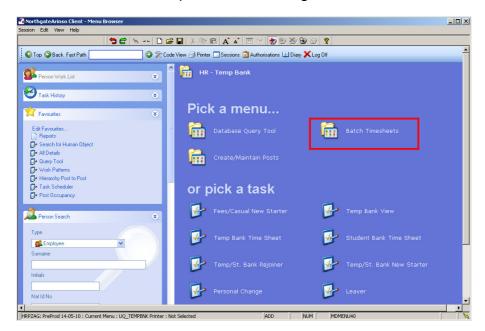

4.2 Batch Timesheets > Print Timesheet Details

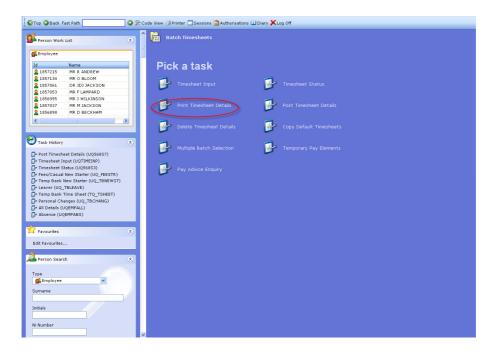

4.3 Select the required batch from the list.

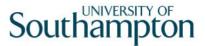

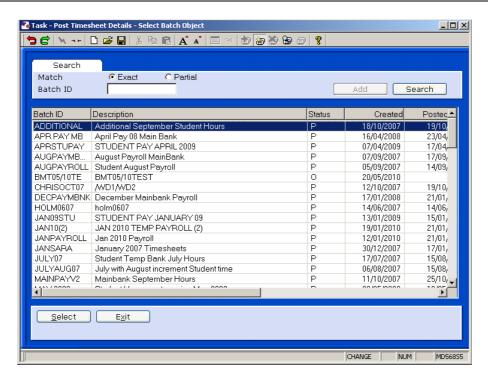

- 4.4 Click on Select.
- 4.5 The report will open in **Notepad**, from where you will be able to print and/or save the report.

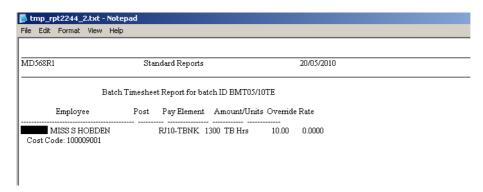